## **How to Renew Your Dog's License Online**

This step-by-step guide will assist you with our online dog license renewal process by using the renewal notice you received from Maricopa County Animal Care and Control (MCACC). If at any time you have questions, please contact us by phone at 602-506-7387 (option 5, then option 3) or email your inquiry to [Licensing@Maricopa.gov](mailto:Licensing@Maricopa.gov) – responses are typically sent within 48 hours.

**BEFORE YOU BEGIN** Find the account number and license number for your pet on your renewal notice. The account number is seven (7) digits long and starts with a "**P**" and the license starts with a "**P**," "**V**" or "**U**." See the **red boxes** below for the locations of the account and license numbers on mailed and emailed renewal notices.

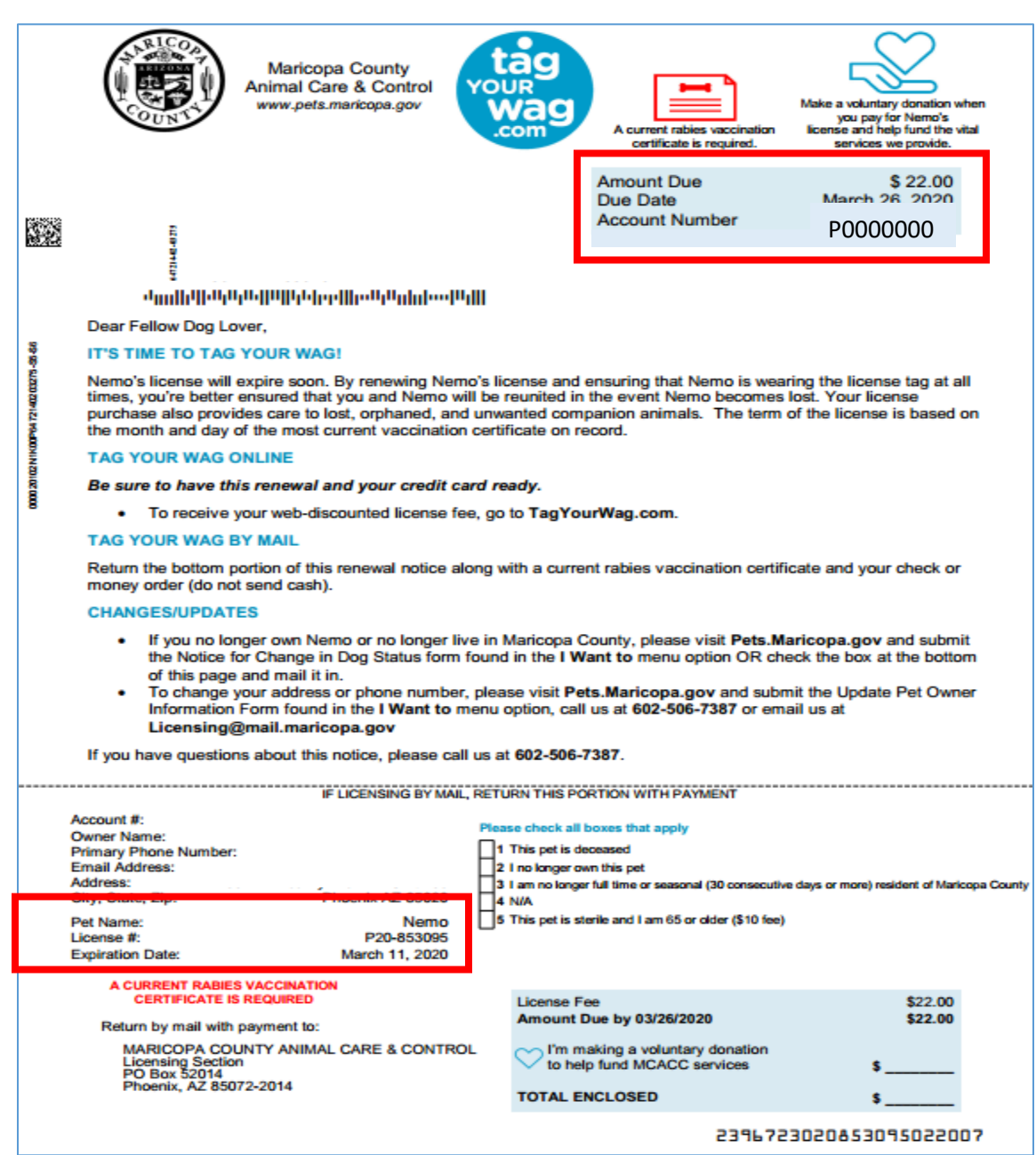

## *Sample Renewal Received by Regular Mail*

## *Sample Renewal Received by Email*

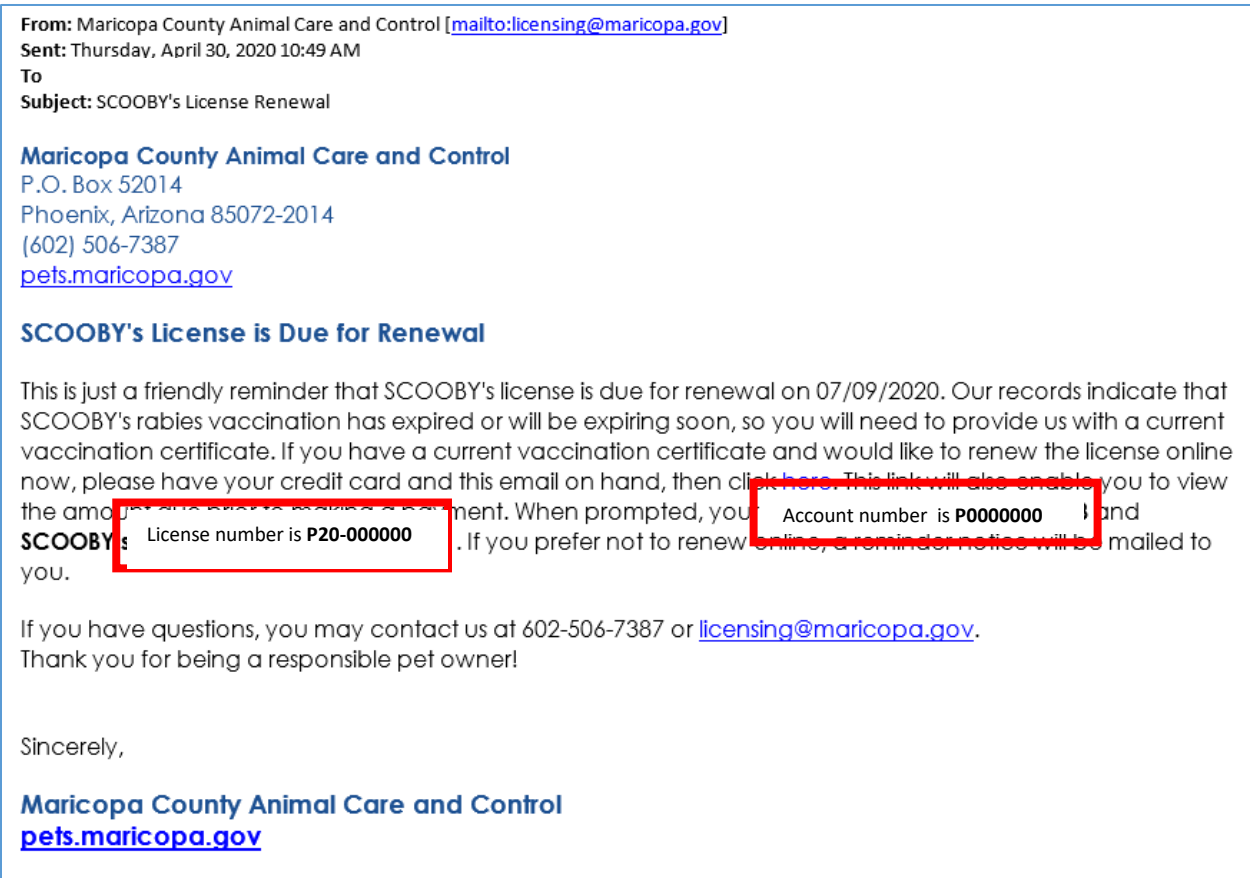

**TO START** Now that you have your account number and pet's license number ready, **[click here to visit](https://licensepet.com/maricopa)  [our online portal](https://licensepet.com/maricopa)** to begin your license renewal. For your reference, additional licensing information is also available o[n our licensing webpage.](https://www.maricopa.gov/226/Dog-License) The first field of the license renewal portal (shown below) is for your license (or reference) number that begins with a "**P**," "**V**" or "**U**" and the second field is for your account number that begins with a "**P**."

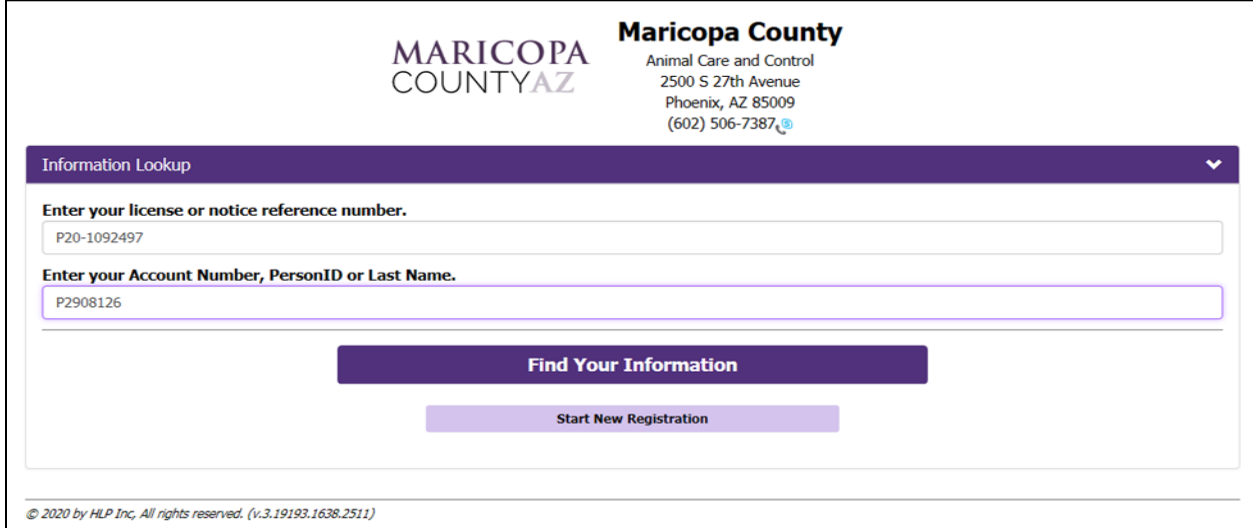

Click the "Find Your Information" button to update the page with your name and address under the **Owner Information** tab – you will then need to select one of the options shown below:

- If the address is correct, click on the "Continue" button to go to the next screen
- If the address is incorrect, select the corresponding button and click "Continue" this option will take you to a separate page to update your address
- If you select "This is not me," you will be taken to the new dog license registration page

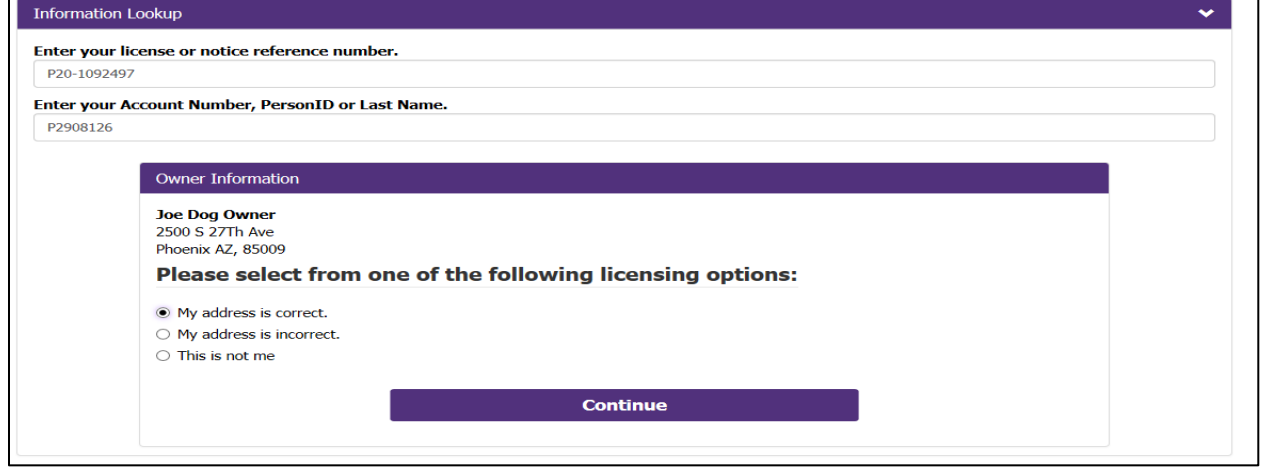

Next is the **Your Animal Information** page with your pet's name, license due date, and Action. The Action tab defaults to "License my pet" (the drop-down menu provides options for other scenarios), verify the information and click "Continue" to proceed to the next screen.

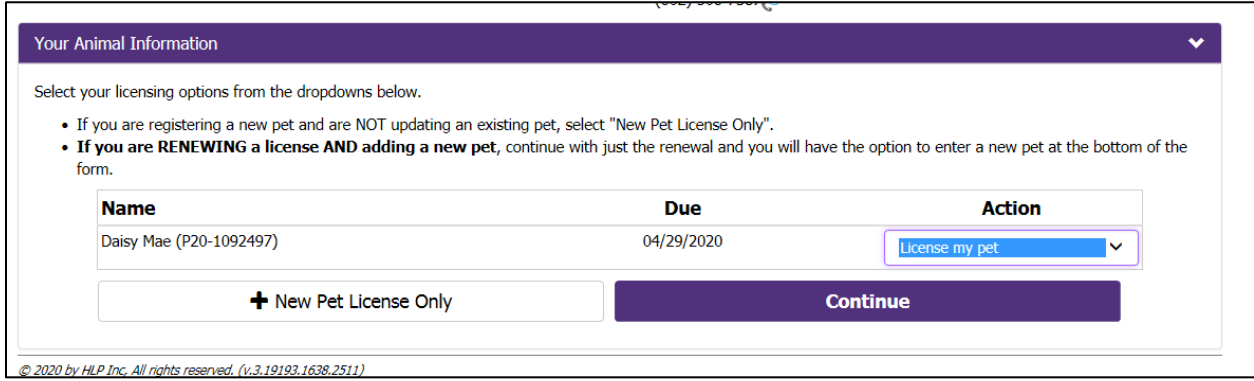

The next page has two sections, one for you as the dog owner and one for your pet's information. Under the **Dog Owner** section, verify your home address, phone number, and email address are correct and make any updates if needed. Note: It is recommended you include an email address to receive future license renewal notices electronically; it also provides an alternative communication method if your dog is lost and turned into our shelter. Other options in this section include adding an alternate mailing address and identifying yourself as a senior citizen, if applicable. (see next page)

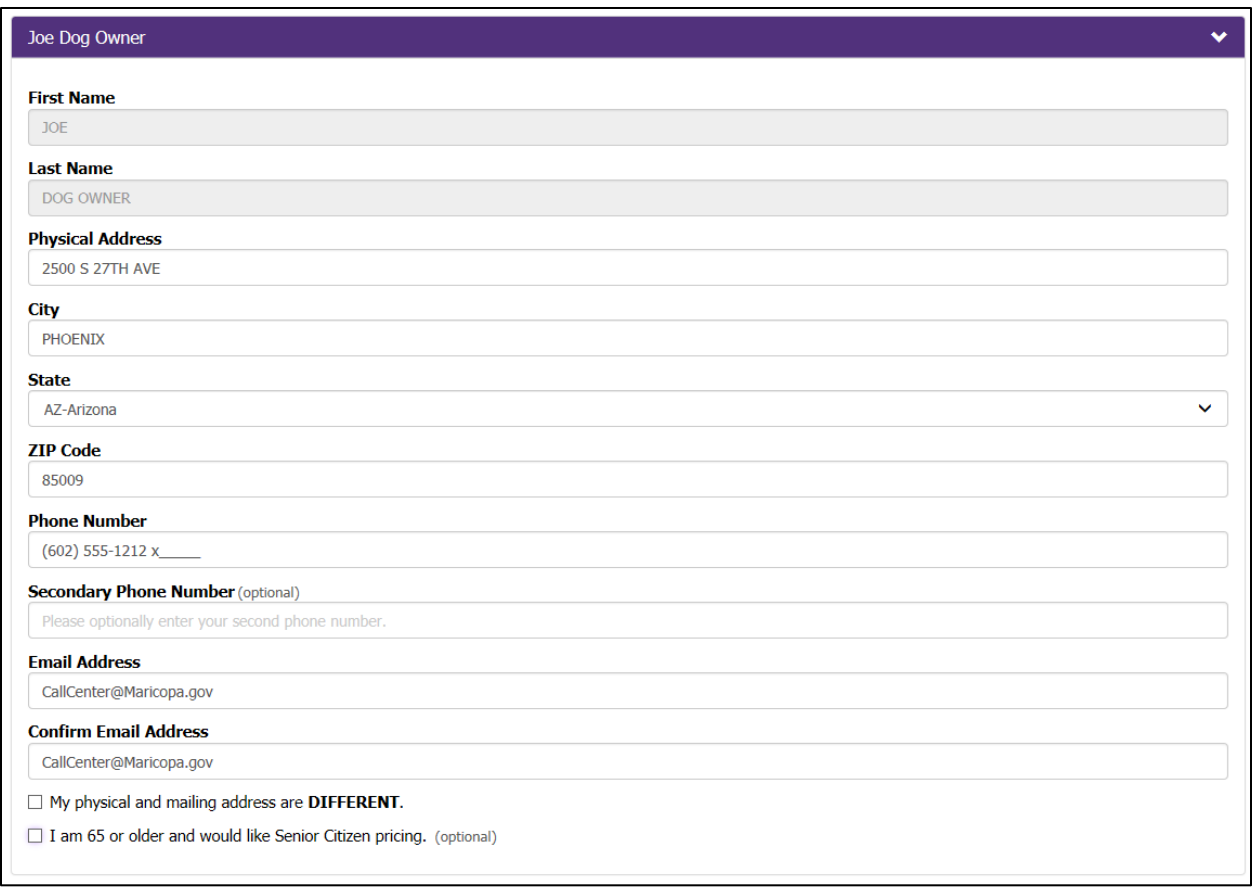

Under the **Pet Name** section (shown on the next page), you will see your dog's profile. There is an option to update your pet's sex from unaltered to "Female (spayed)" or "Male (neutered)" by clicking on the down arrow in the Pet's Sex field. If you change your pet's sex, you will be prompted to select the veterinarian who altered your pet. You also have the option to add your pet's microchip number in this section.

Next, you will need to enter the date of the most recent rabies vaccination, choose the correct 1 year or 3 years validation period, and select the veterinarian who administered the vaccine. If your pet has a new rabies vaccine record, follow the same steps then upload the rabies certificate and check the box to certify your pet has a current rabies vaccination.

Note: If you do not have an updated rabies vaccine for your pet at this time you may continue with the process, including the license fee payment, and then follow up to email [\(Licensing@Maricopa.gov\)](mailto:Licensing@Maricopa.gov) or fax (602-372-7556) the new rabies certificate to fully complete your dog license application.

See the **red boxes** below for the locations of the Pet's Sex and Rabies vaccination areas.

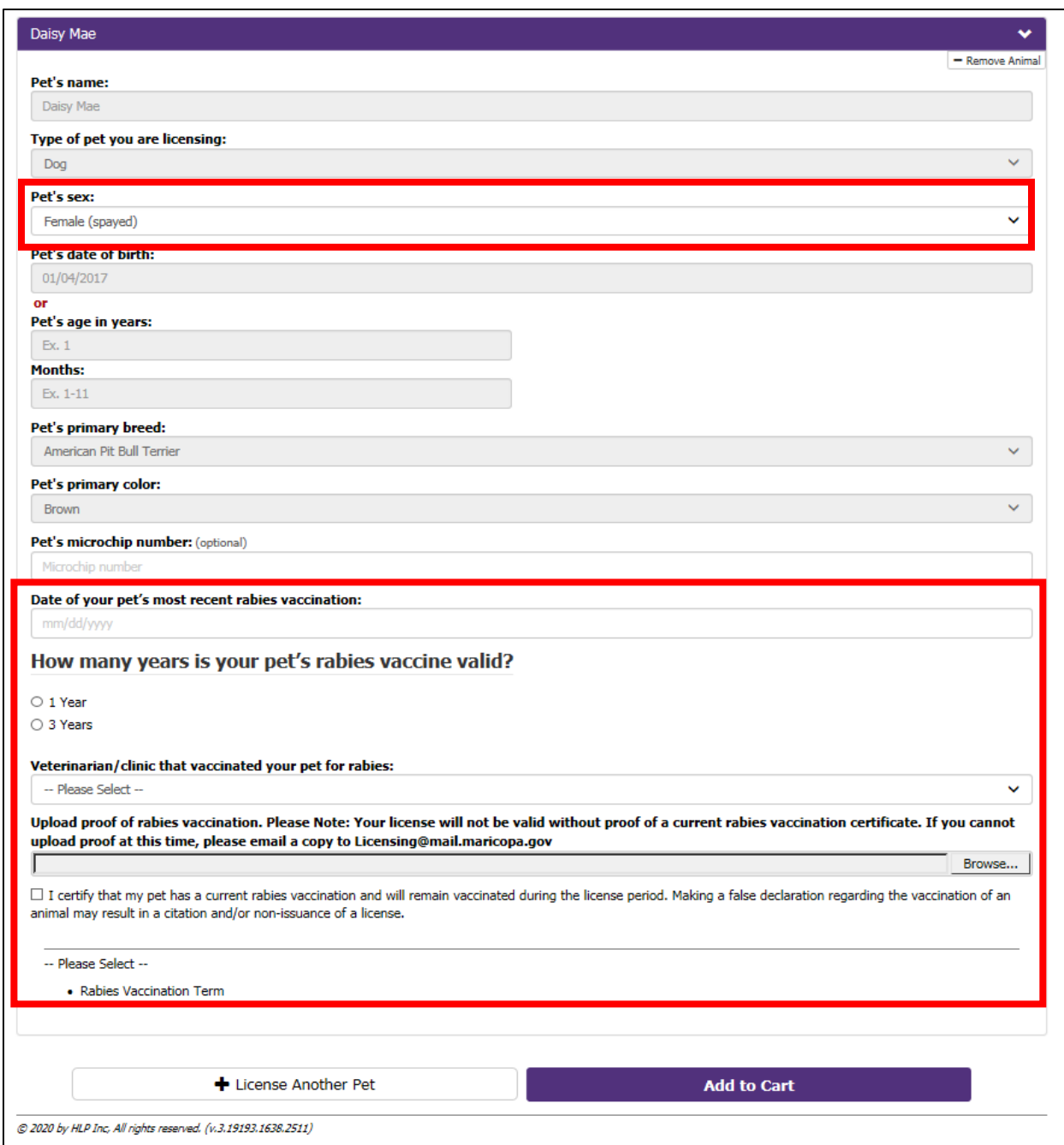

Once the above information is entered, the license fee and option to buy a replacement tag will appear. Confirm all information entered in this section is complete and accurate then select "Add to Cart."

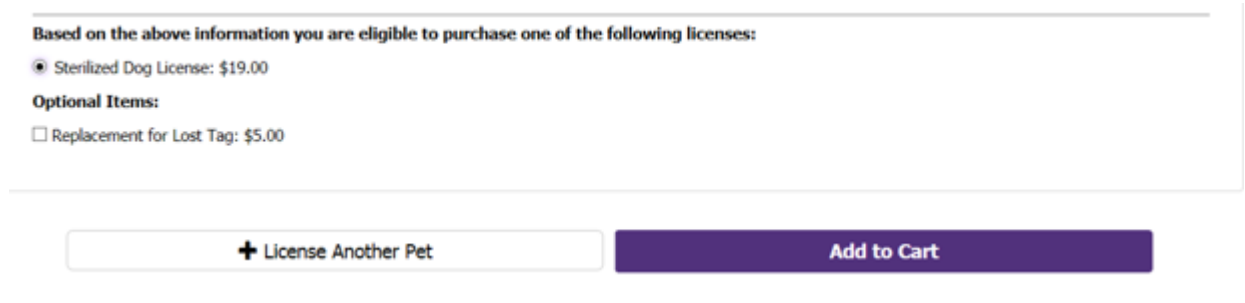

The **Checkout Information** section now appears with options to include a donation, add comments, and review the refund policy. After verifying everything is correct, check the "I'm not a robot" box and click the "Submit Registration" button.

Note: If you add a donation or enter comments, you must click on the "Update Cart" button (top right) before proceeding to "Submit Registration."

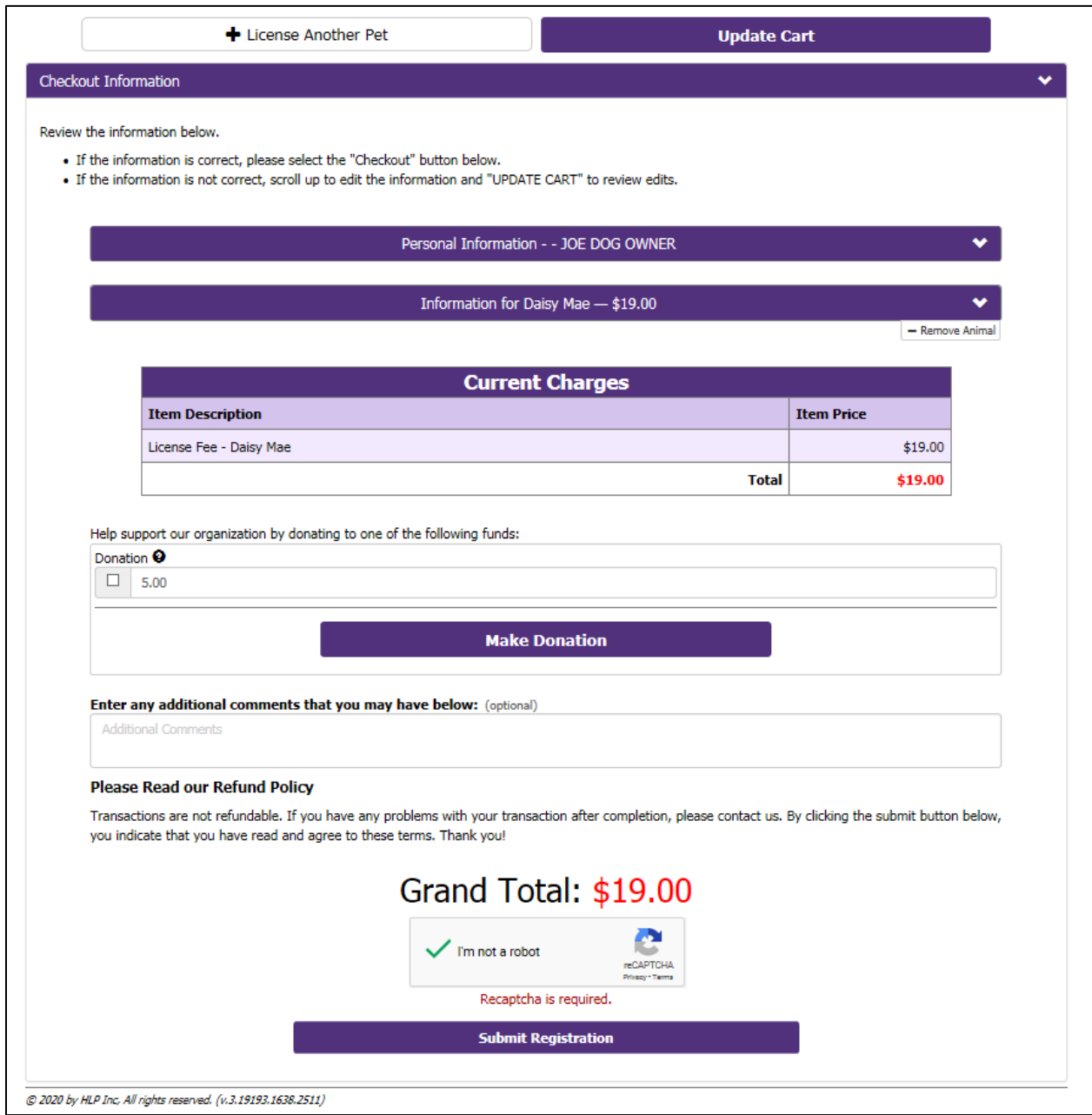

After you click on the "Submit Registration" button, you will be taken to the **Payment Entry** screen to enter in your payment (credit or debit card) information. After you review your information, click on the "Continue" button on the bottom of the page.

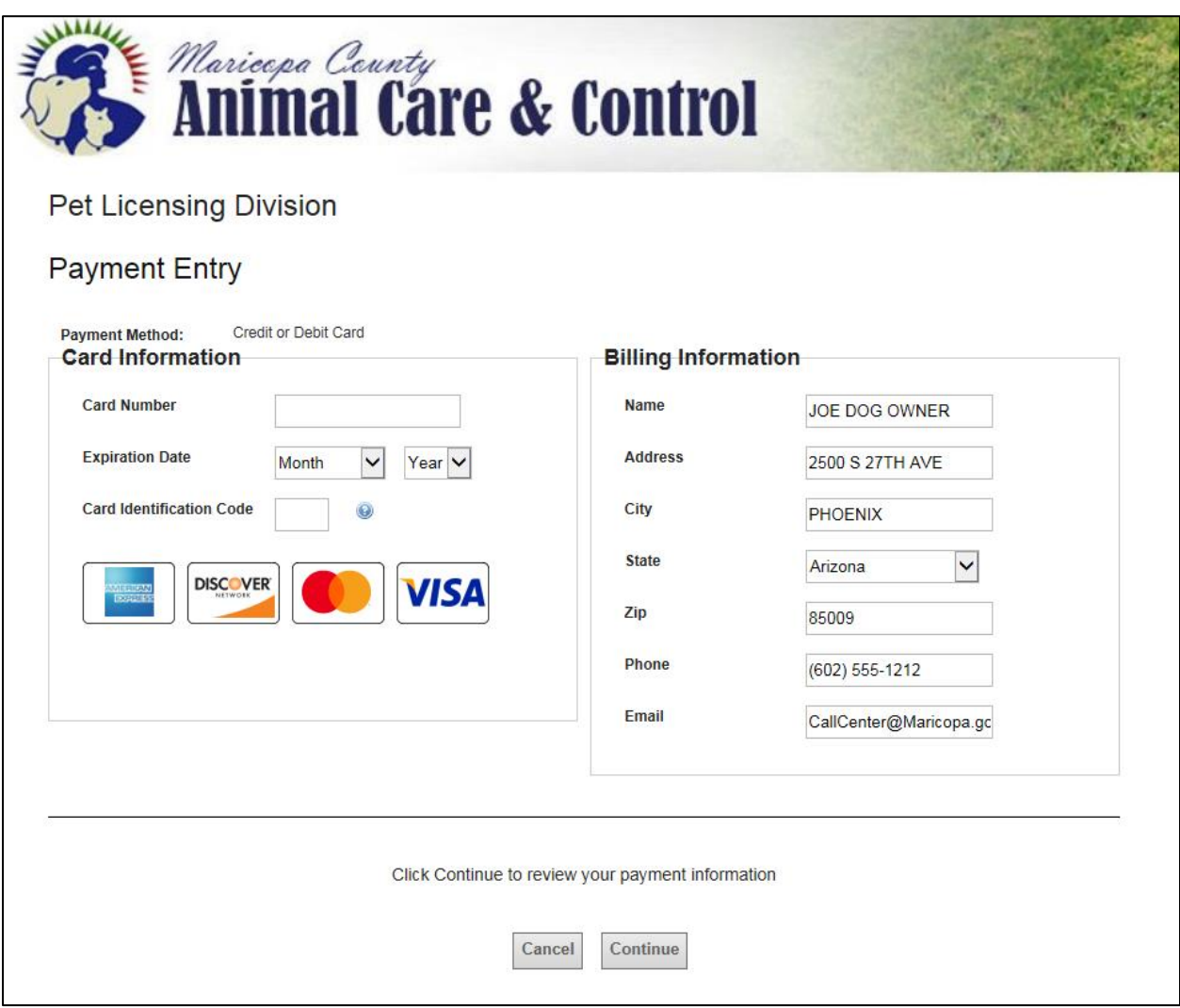

Next you will see the **Review Your Payment or Donation Details** screen. This is your last opportunity to make any changes to your application using the "Go Back/Edit" button. Once you have confirmed all information on this page, you must click on the "Process Payment" button (see the **red box** below) for your transaction to be completed. You will then receive an email from MCACC verifying your payment was received.

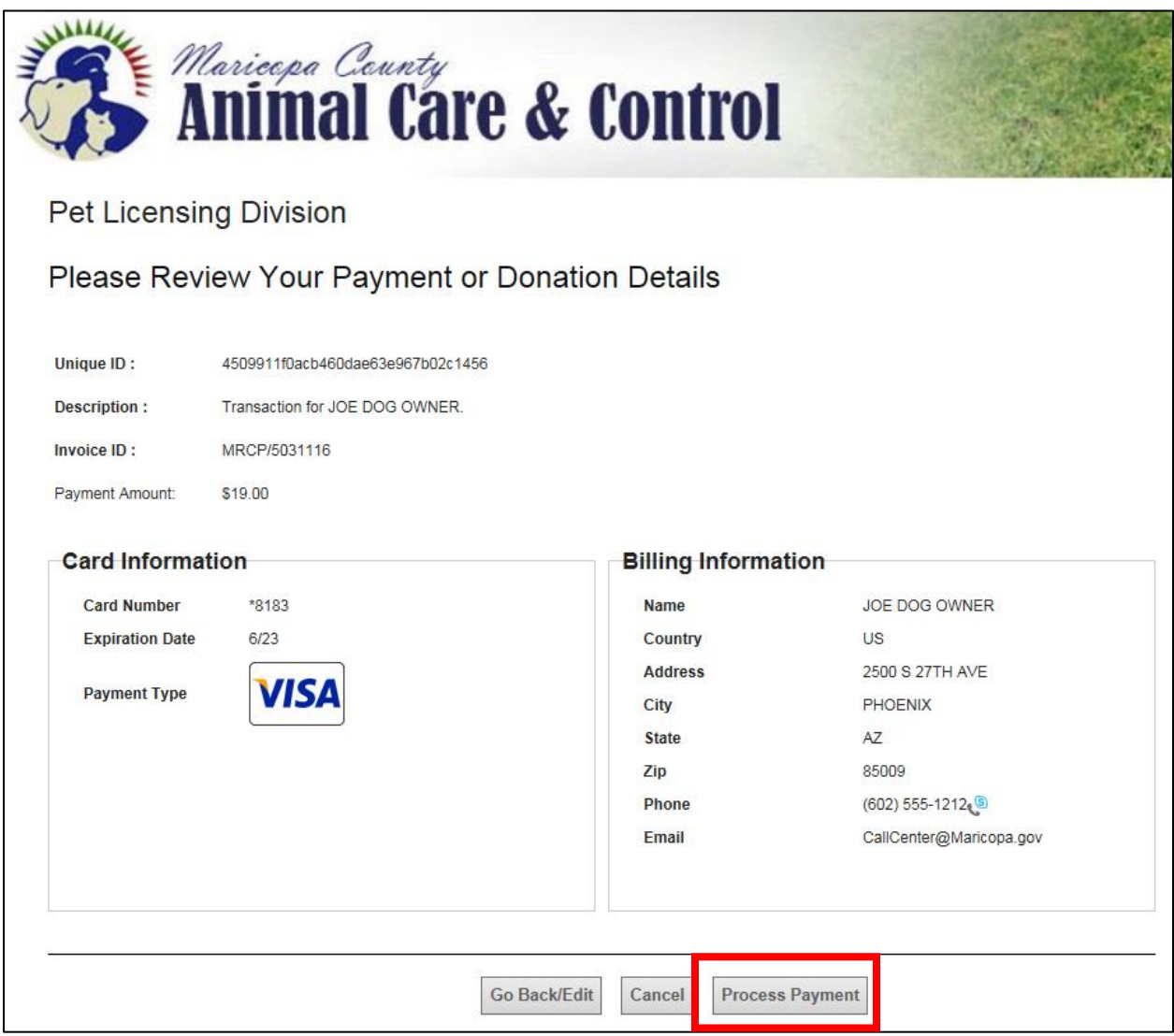

Note: If for any reason we cannot process the license renewal as submitted, a notification email will be sent to you with the reason. One of the most common reasons this occurs is the updated rabies vaccination certificate is missing from the application. However, this is an easy fix – you can send the valid certificate directly to us via email, fax, or mail.

**Email**: [Licensing@Maricopa.gov](mailto:Licensing@Maricopa.gov)

**Fax**: 602-372-7556

**Mail**: Maricopa County Animal Care and Control PO Box 52014 Phoenix, AZ 85072

*Sample receipt email to confirm your payment has been processed*

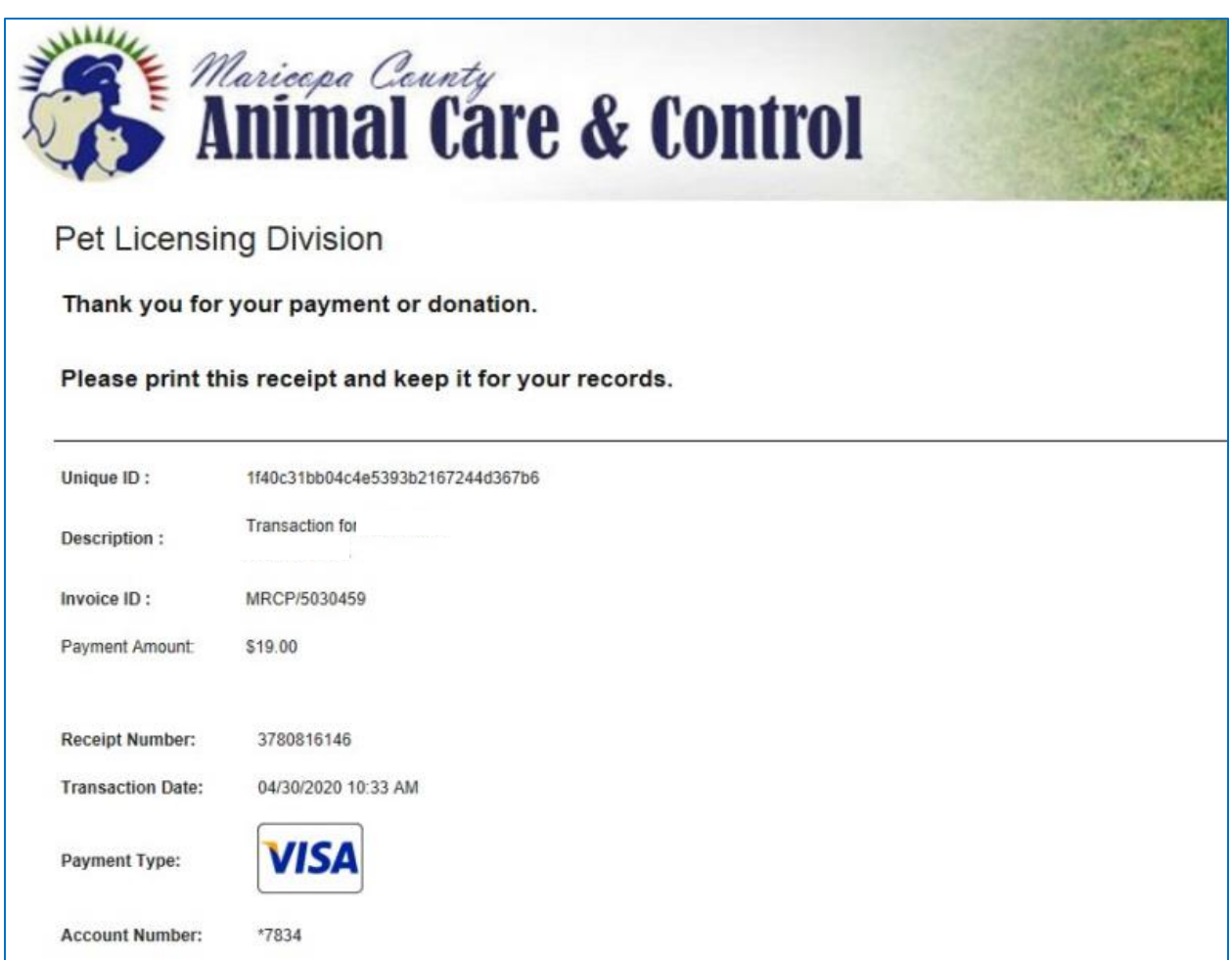

Thank you for taking the time to license your dog with Maricopa County! Responsible dog owners like you help us ensure a safer and healthier community for all people and pets as well as provide life-saving funding for the daily care of the many homeless pets in our shelter.